## 2020 한국디지털콘텐츠학회 **DCS** - 추계학술대회 - 참가자 가이드 라인

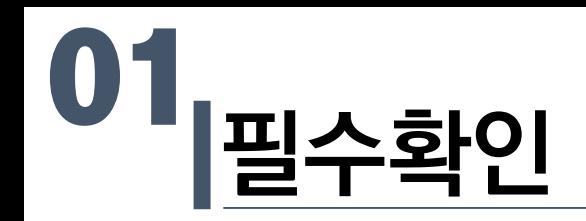

- 온라인 발표를 위해 컴퓨터, 마이크, 인터넷 연결 상태 등을 확인합니다.
- 줌 프로그램의 버전을 최신화 해주시기 바랍니다
	- 버전이 낮을 경우 본 학술대회를 진행하기 위한 '소회의실' 기능의 이용이 어려울 수 있습니다.
	- <https://zoom.us/download>
- 발표자의 경우 논문 발표 세션에 미리 입장해주시기 바랍니다.
- 참가자는 자동으로 음소거 상태이며 발표자는 발표할 때 음소거를 해제하여 발표를 진행하여 주시기 바랍니다.

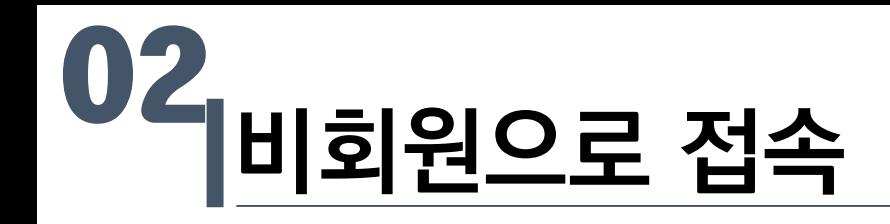

- 초대 링크 혹은 회의 ID 입력을 통해 접속이 가능합니다.
- 회의 참가자 이름은 "이름/소속"으로 명시하며 발표자의 경우"이름/소속/발표세션-발표논문번호" 로 명시해주시면 수월한 진행이 가능합니다.

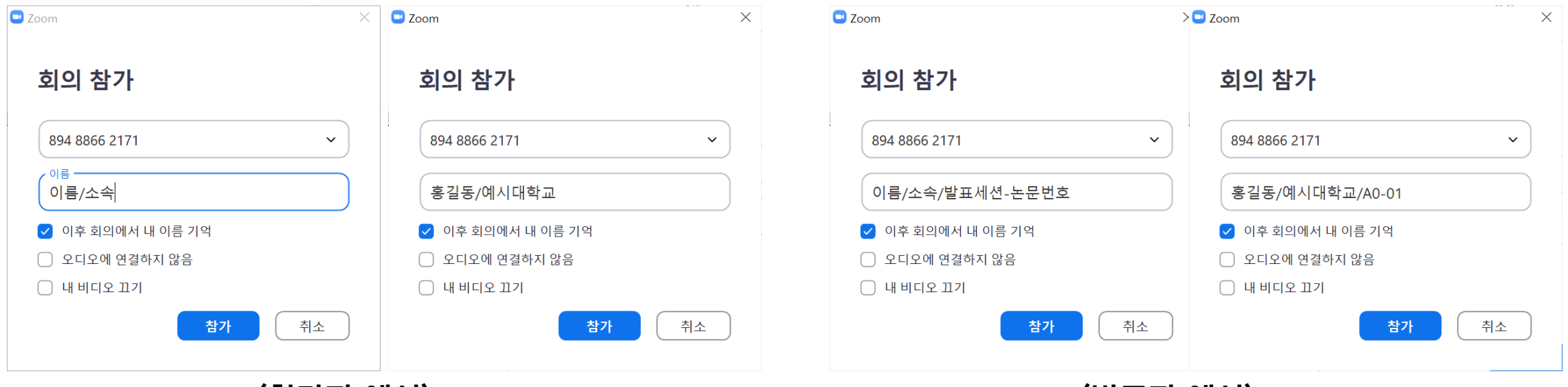

<참가자 예시> <발표자 예시>

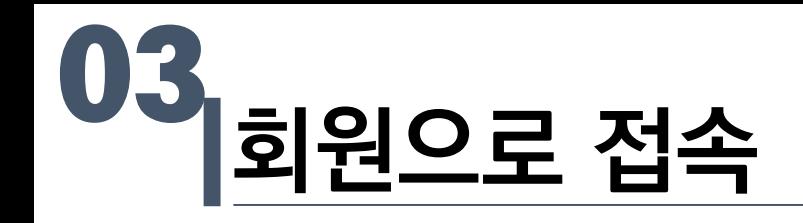

- 로그인 회원 혹은 이름 설정을 잘못한 경우
	- 참가자 탭에서 이름바꾸기를 통해 바꿔주시기 바랍니다.

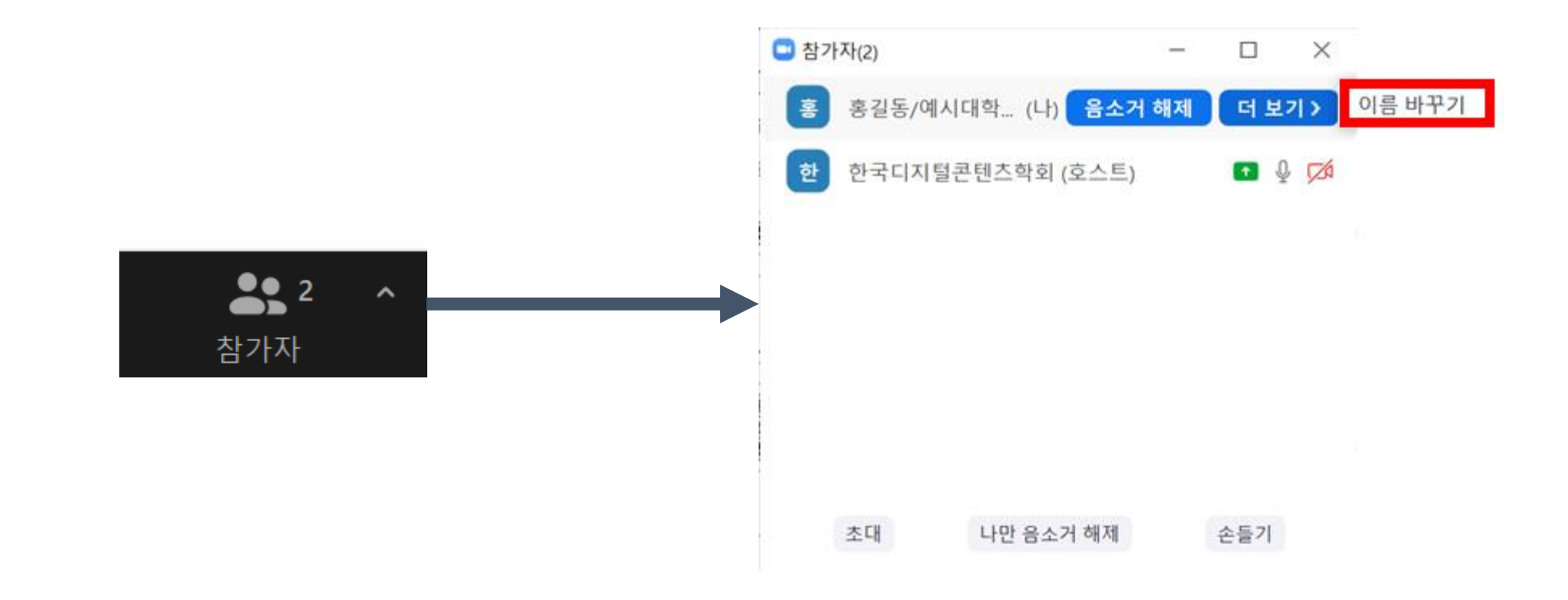

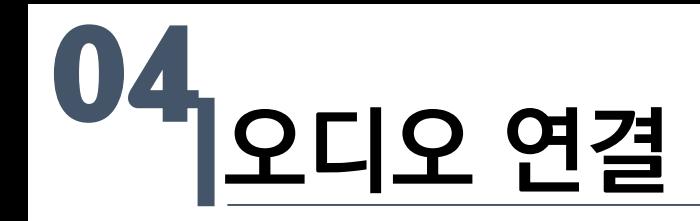

• 마이크가 있는 경우 컴퓨터 오디오로 참가해주시며 스피커 및 마이크 연결 유무가 궁금한 경우 "스피 커 및 마이크 테스트"를 진행하여주시기 바랍니다.

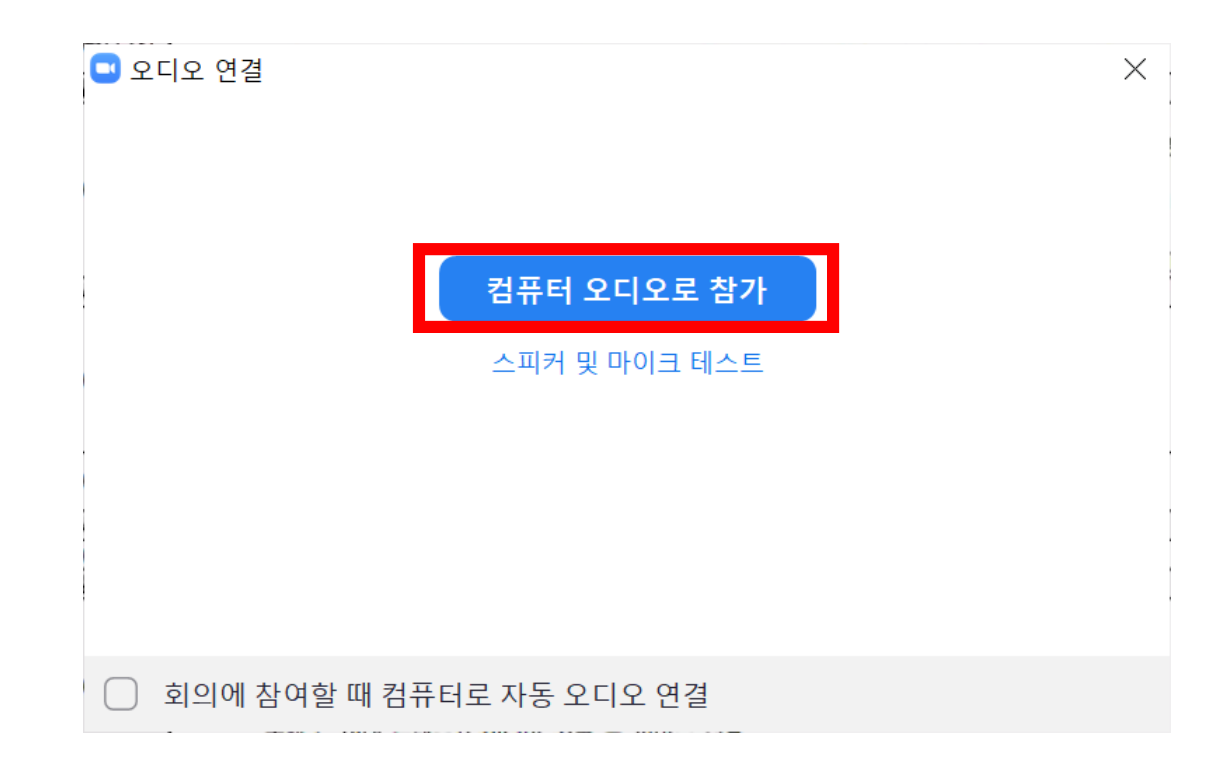

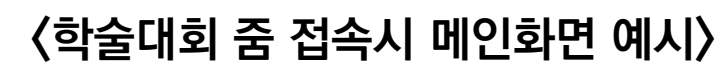

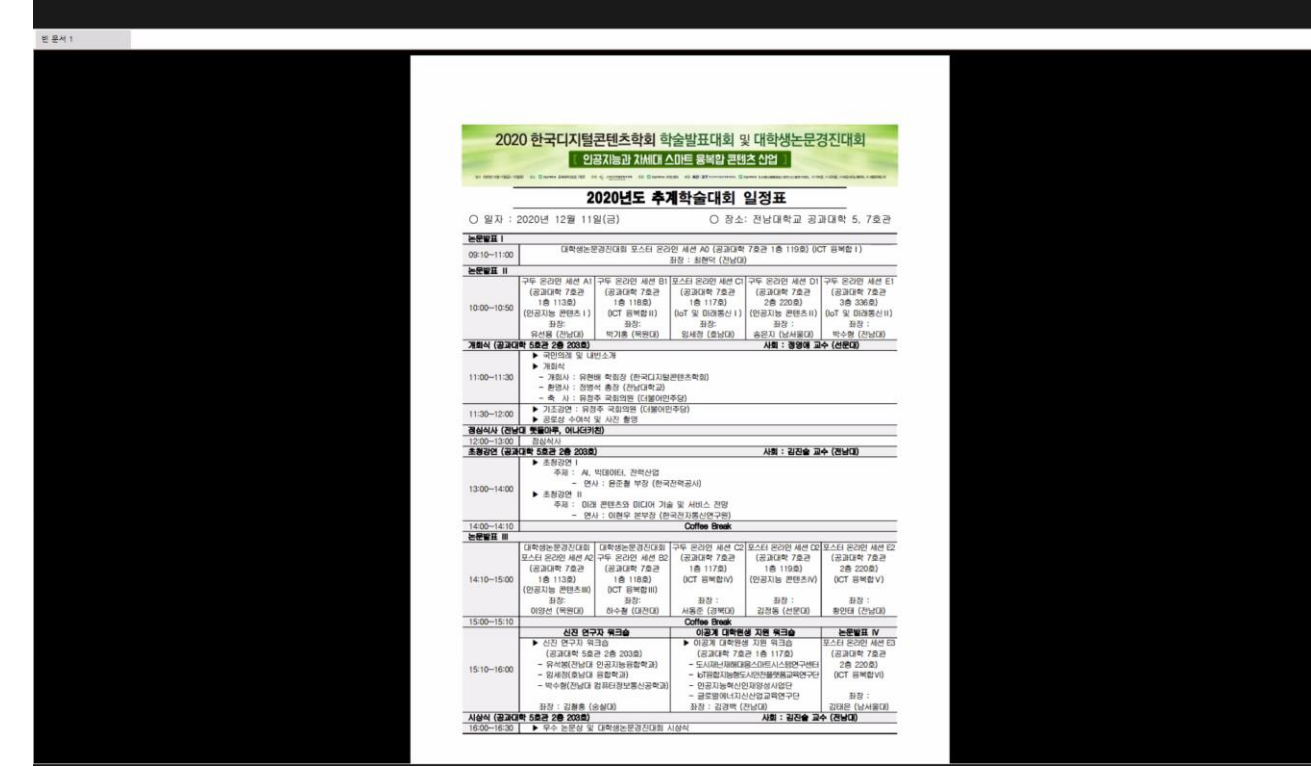

- 접속한 후 메인 세션에서는 학술대회 일정표를 확인할 수 있습니다.
- 해당 시간에 진행하는 세션 소회의실에 참가하여 청취할 수 있습니다.

접속 화면 05

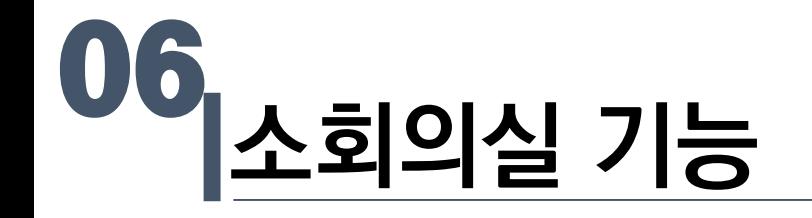

- 본 학술대회는 소회의실 기능으로 세션이 운영됩니다.
- 소회의실 기능은 줌 접속 후 하단에서 확인 가능합니다.
- 소회의실 버튼 클릭시 다음과 같은 소회의실을 볼 수 있습니다

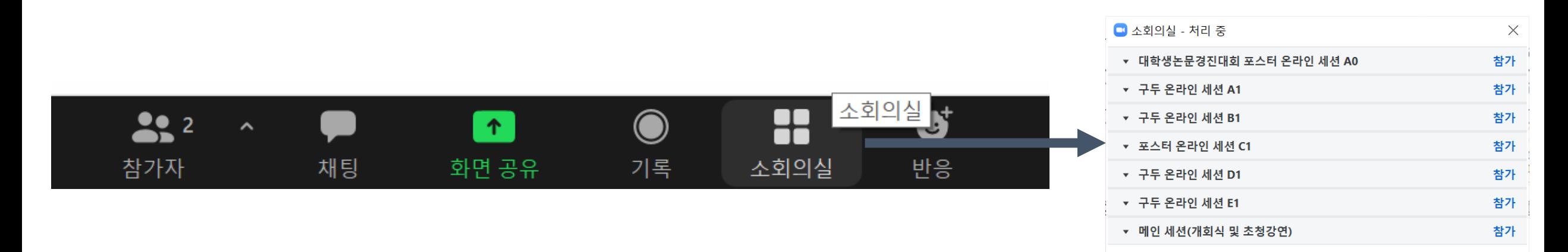

• 소회의실 버튼이 보이지 않는다면 줌을 최신 버전으로 업데이트 해주시기 바랍니다.

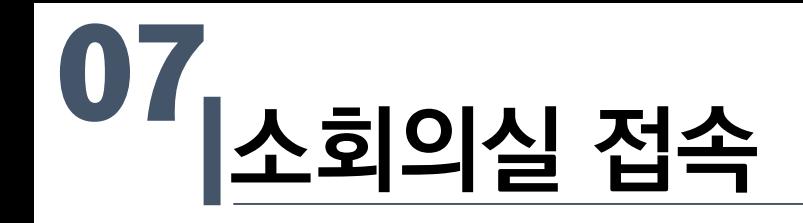

• 소회의실 접속을 위해 참가 버튼을 누릅니다.

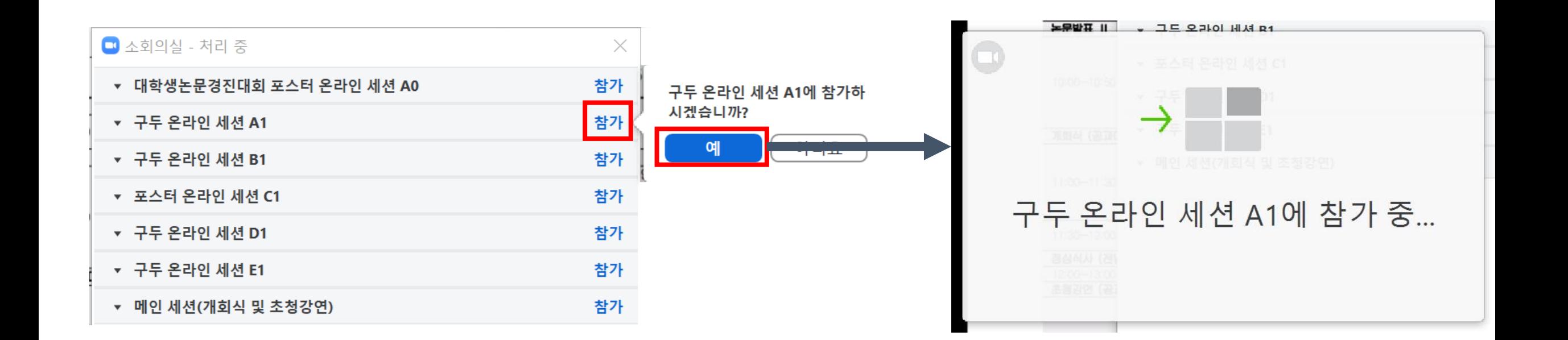

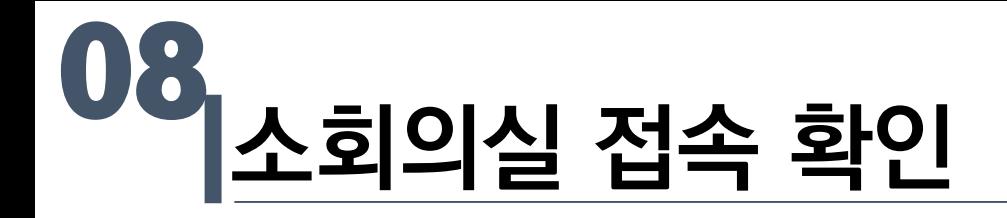

• 참가자 탭을 누르면 자신이 소회의실에 들어온 것을 확인할 수 있습니다.

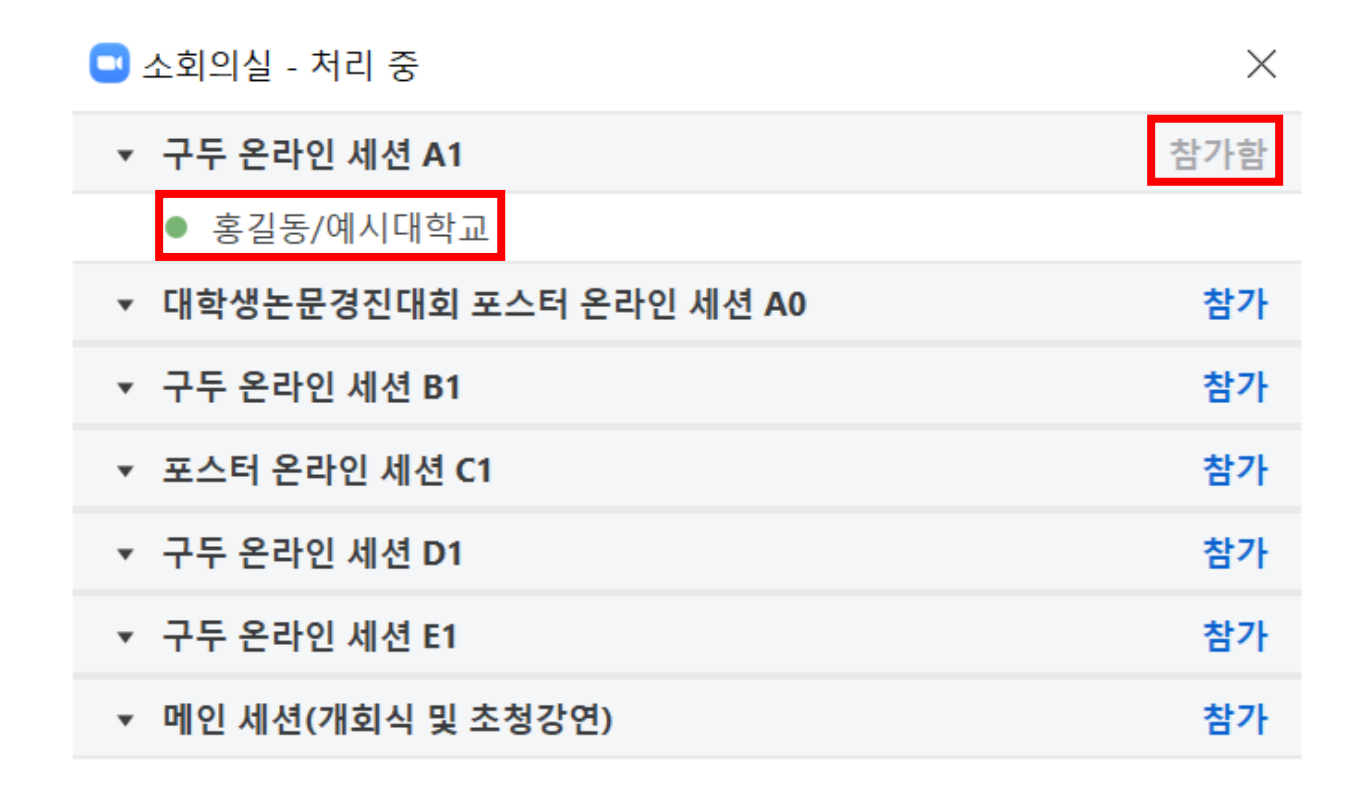

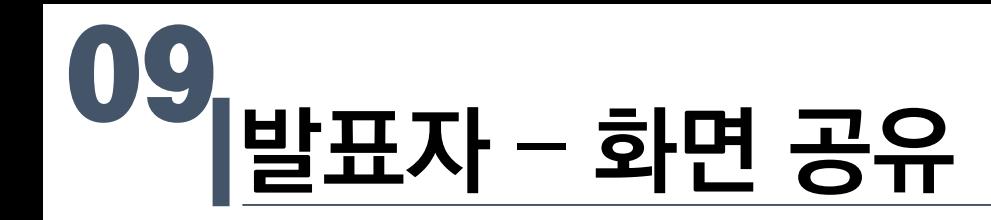

• 학술대회 발표자는 좌장의 지도 아래 화면 공유 기능을 통해 발표를 진행해주시기 바랍니다.

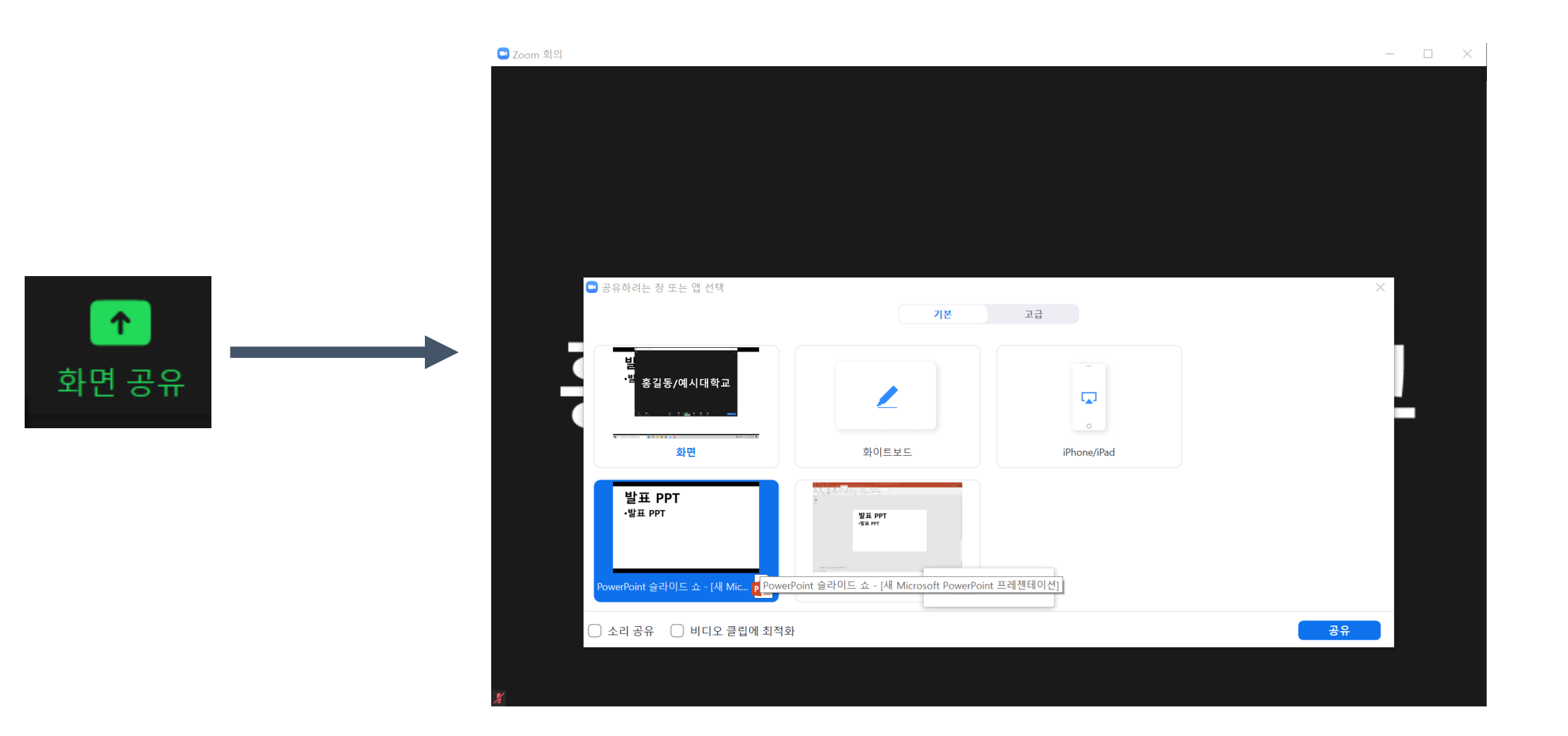

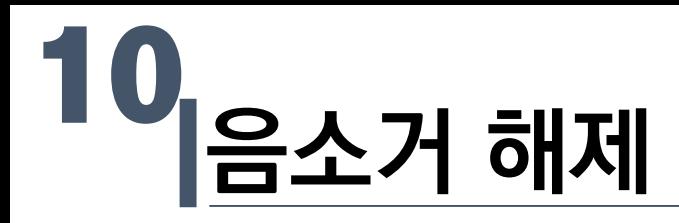

• 발표자는 음소거를 해제하고 발표를 진행해주시기 바랍니다.

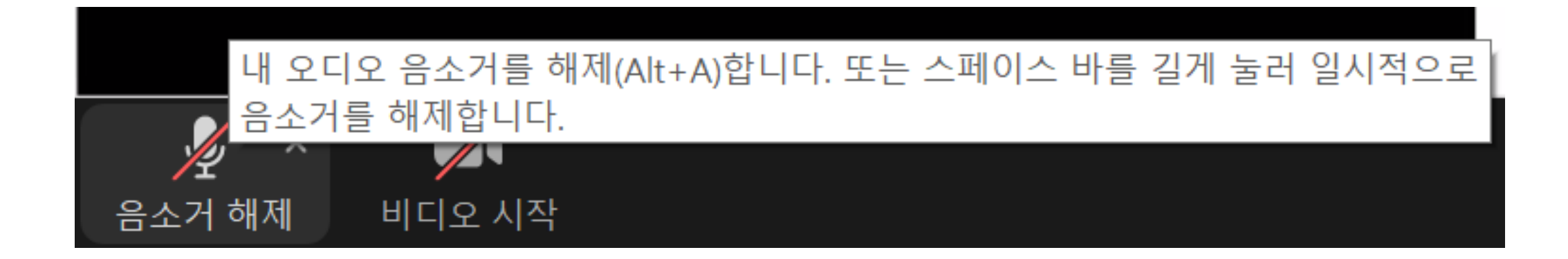

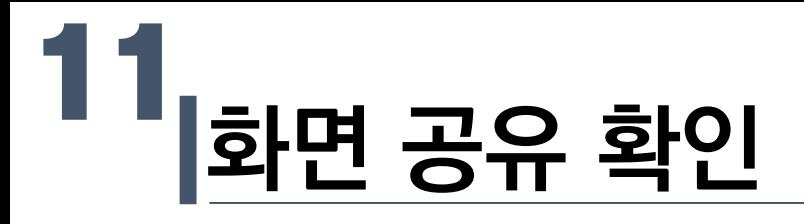

• 다음과 같이 뜨면 화면이 공유되고 있음을 알 수 있습니다.

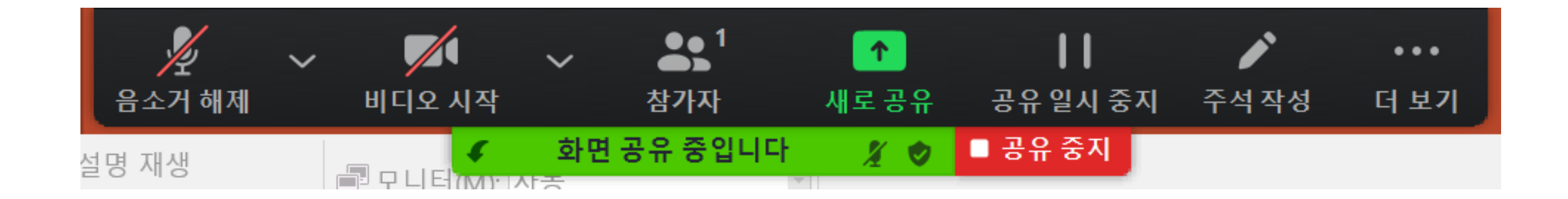

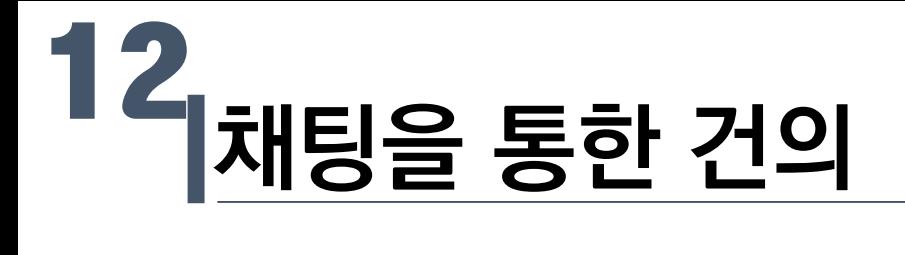

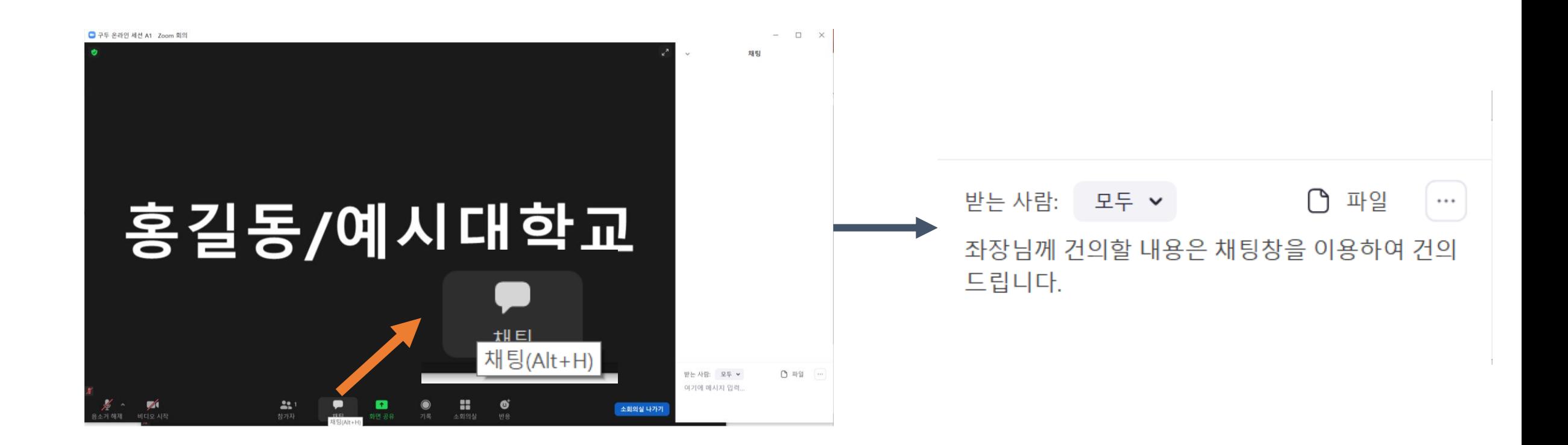

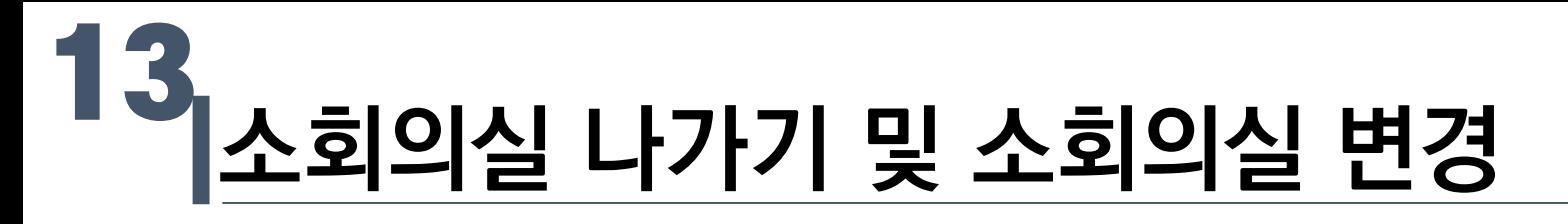

- 소회의실 기능으로 다른 소회의실로 변경
- 혹은 소회의실 나가기로 메인세션으로 복귀가 가능합니다.

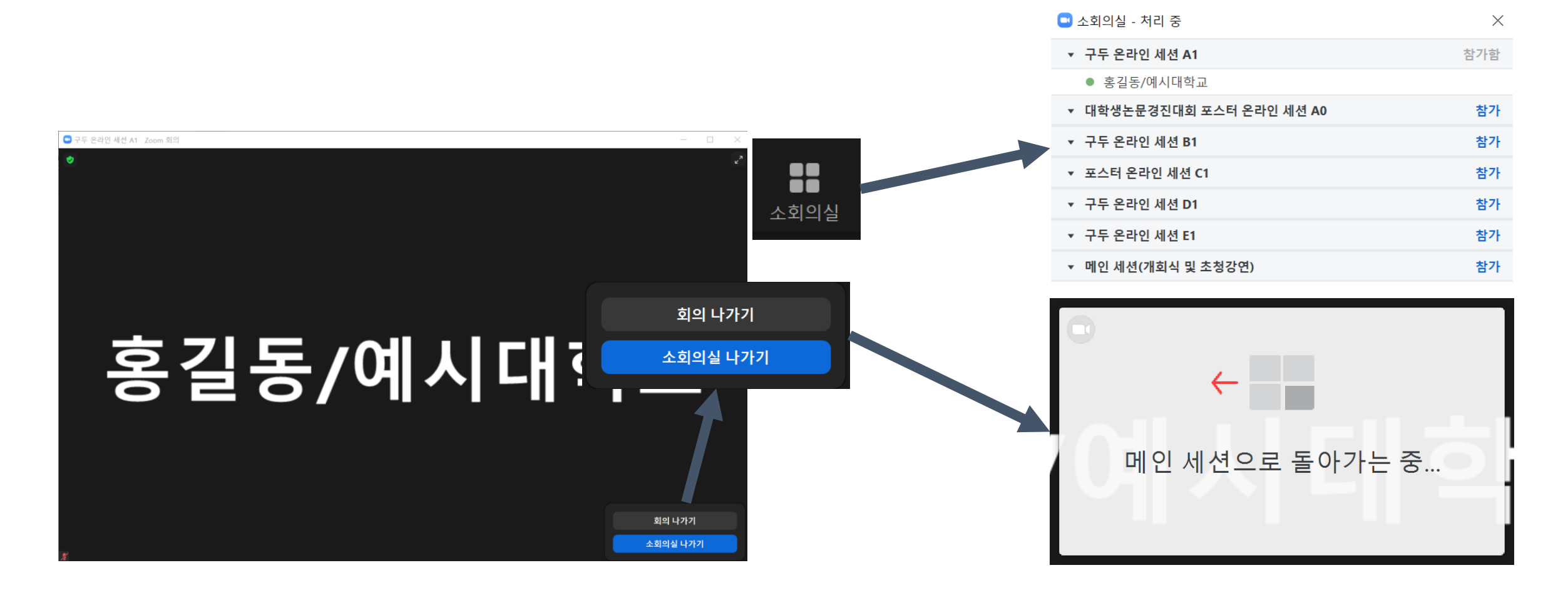

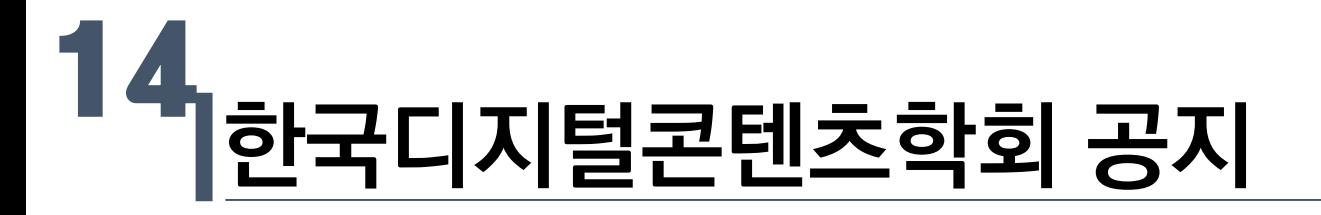

• 다음과 같은 알림으로 전달사항이 있을 시 전달됩니다.

한국디지턱콘테츠한히의 하면을 보고 있습니다.

옵션 보기 ↓

한국디지털콘텐츠학회에서 모두에게: 본 공지를 통해 참가자<br>들에게 공지사항이 전달됩니다.

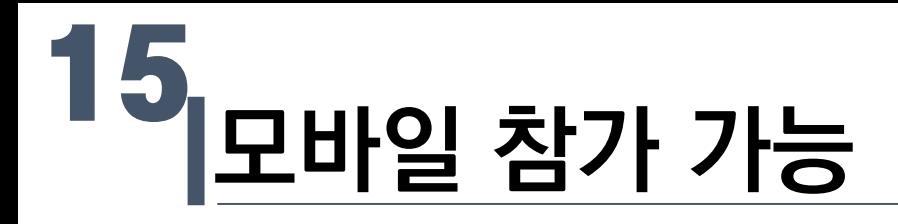

• Zoom 어플리케이션 설치 후 접속

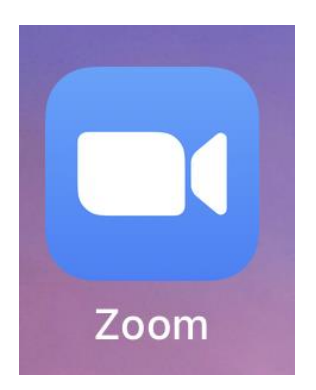

• 회의 참가 링크 혹은 ID 입력을 통한 회의 참가

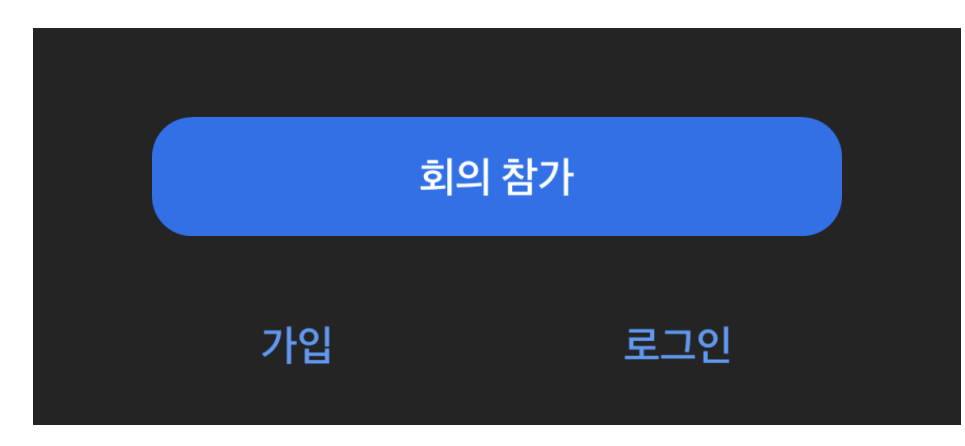

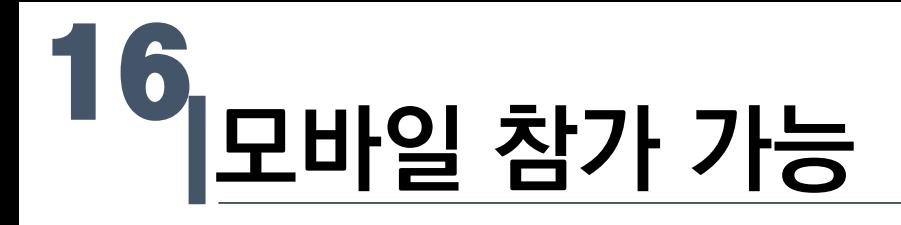

• 참가자 이름 설정 및 소회의실 기능 이용

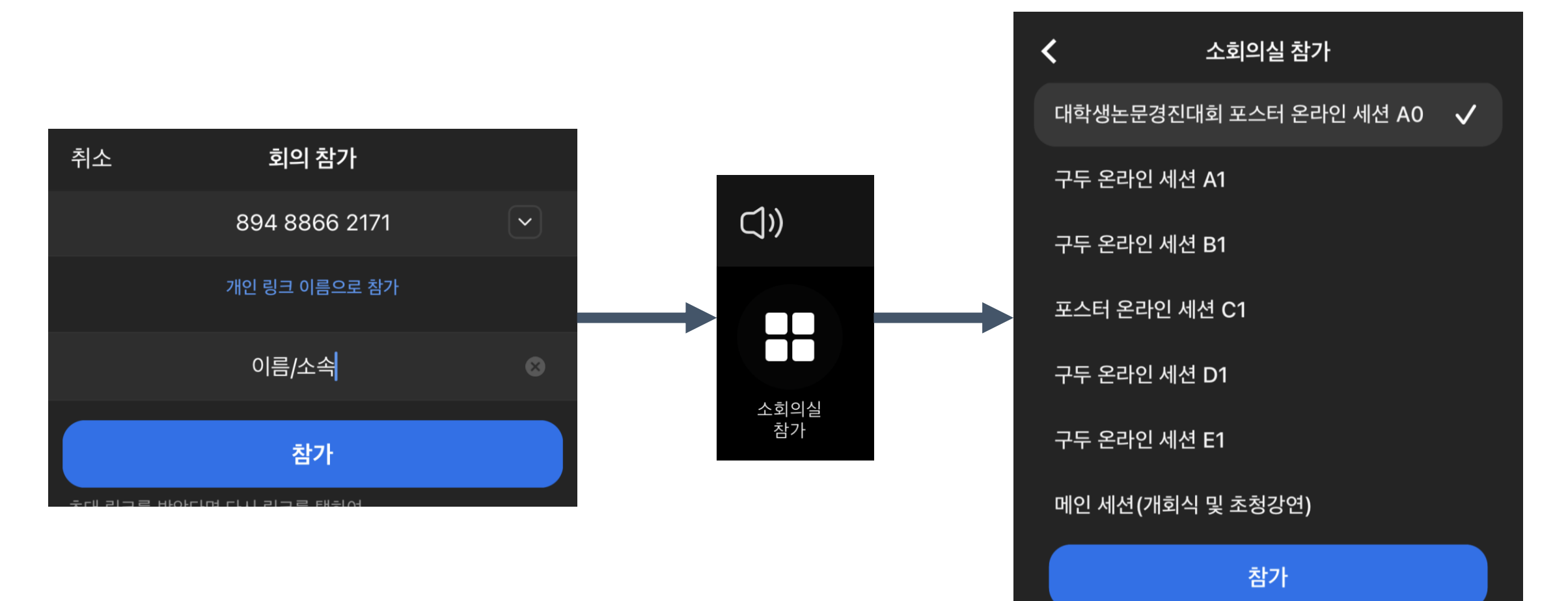